# **Blayney Cattle section entries – Instructions**

The following gives step-by-step instructions for entries and payment for the Blayney chow cattle section and schools section for 2021.

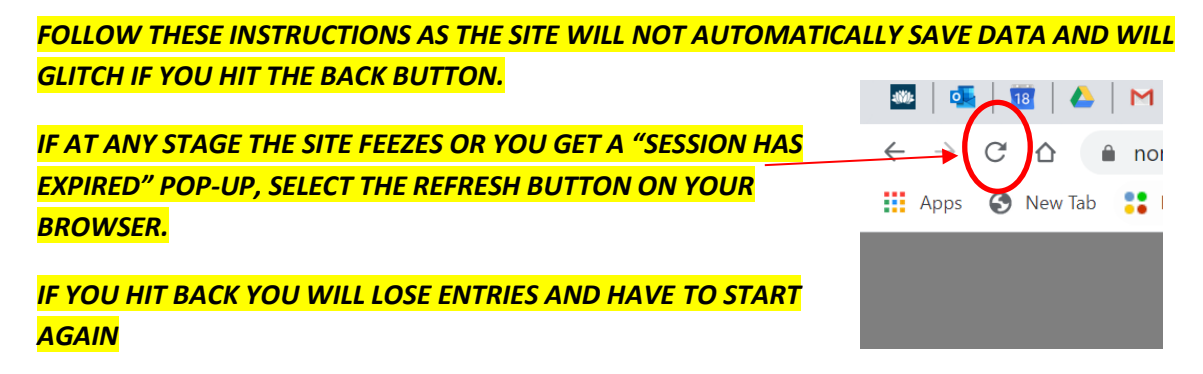

If any steps does not apply to you, go to the next step.

**Step 1**: Go to [www.blayneyshow.com](http://www.blayneyshow.com/)

• At the top of the home page in the site menu select "Competitions > Cattle

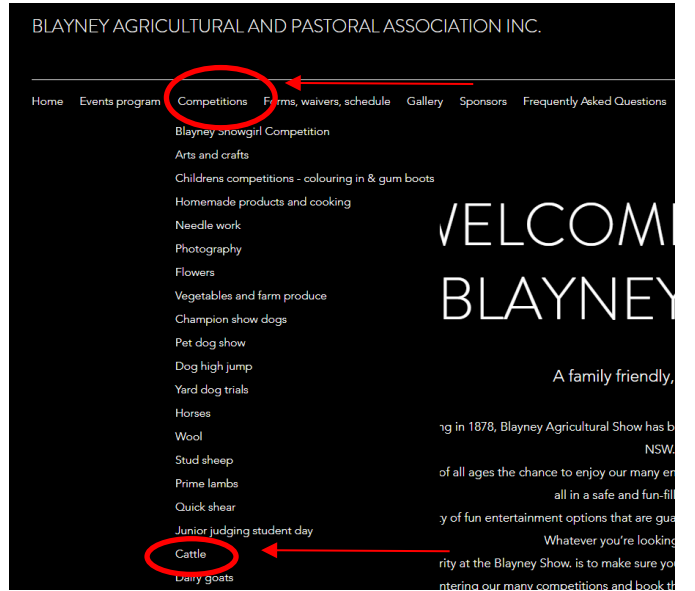

**Step 2**: at the top of the cattle page select "online entries and payments" this will redirect you to the competition entries form.

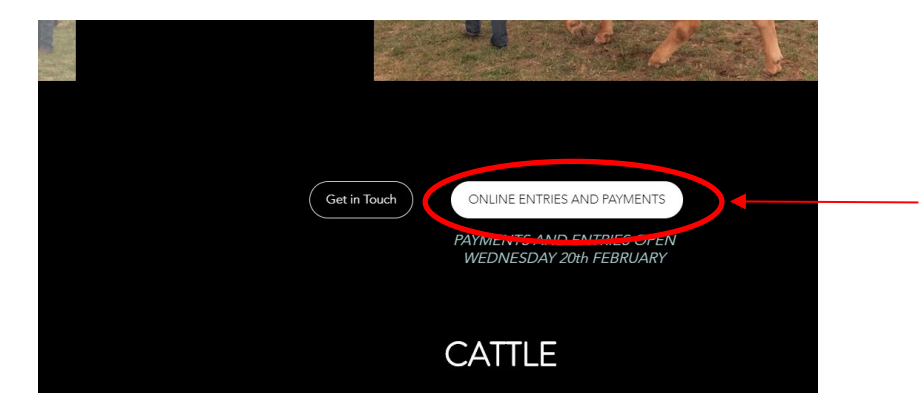

**Step 3:** You will be taken to a landing page. Scroll to the bottom and select "click here to enter"

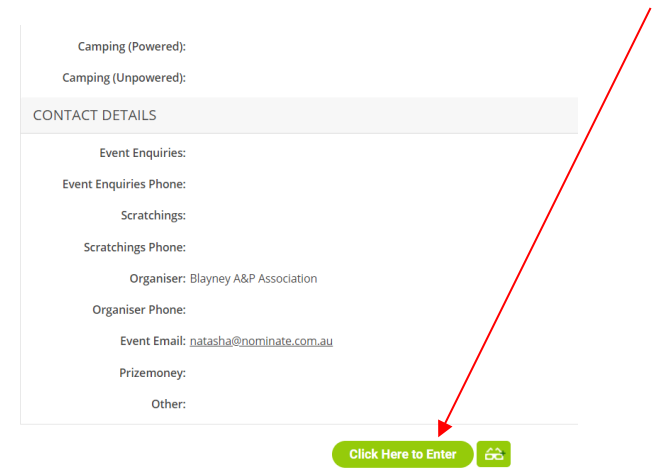

**Step 4:** A screen will pop up- either make an account or select "continue as guest" which gives you a temporary account. Follow instructions.

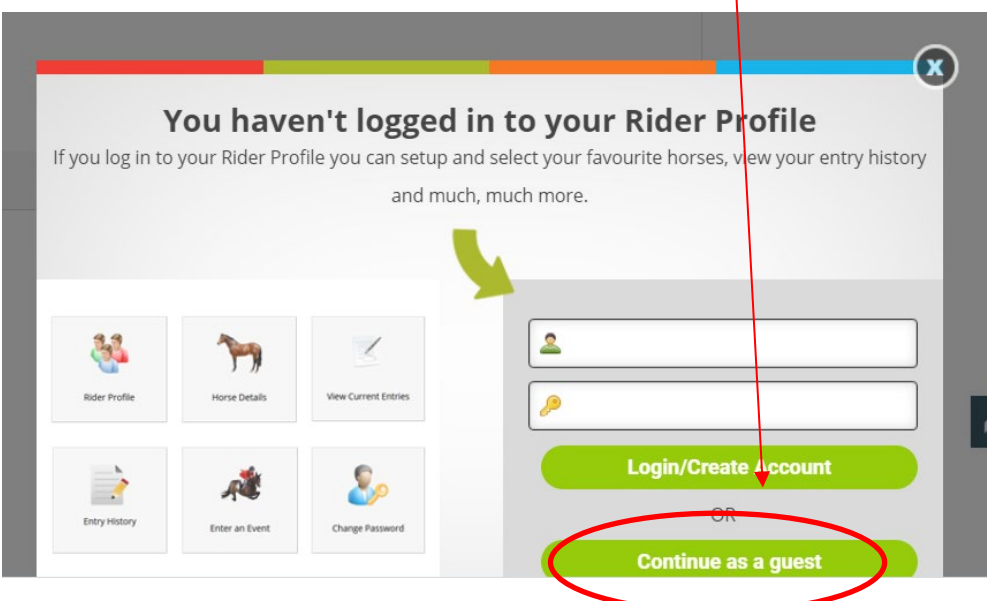

#### **Step 5**: **Competition Entry Form**

You will then be taken to the first page of the competition entries form. *ALL EXHIBITORS or GUARDIANS (for schools) must fill the first section.* 

Essential information for your entry is:

- Rider first name = (exhibitor or representative first name)
- Rider last name = (exhibitor or representative surname)
- Email
- Full Address
- Property identification code
- Mobile number

#### • Invoice number- leave blank

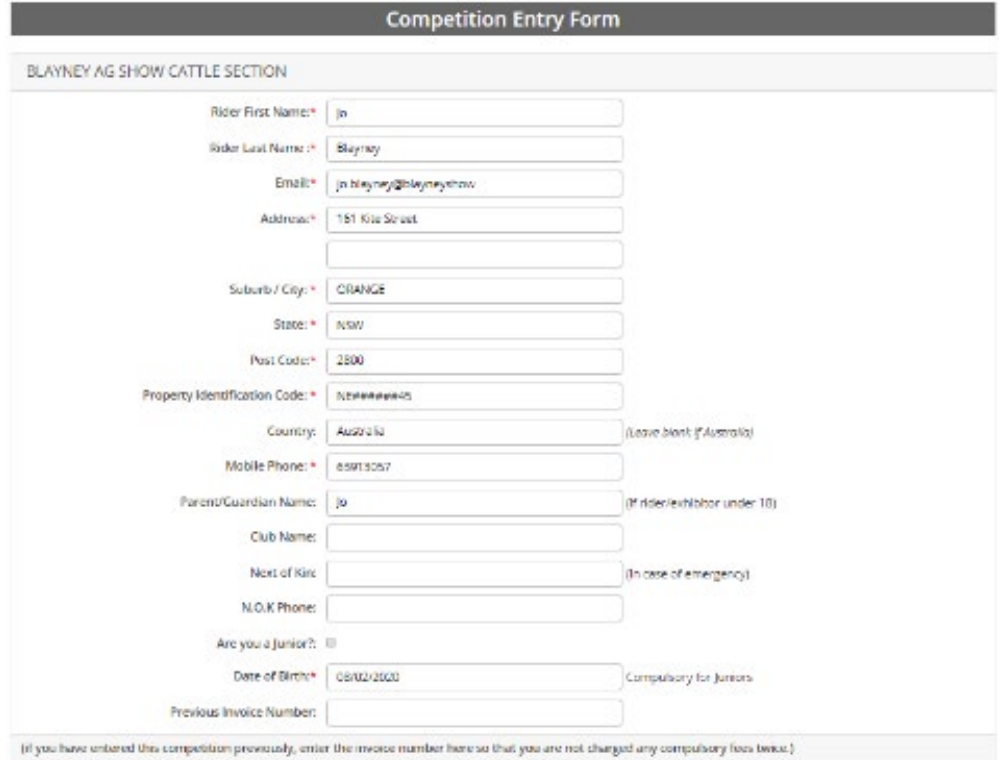

## **Step 6:** enter your school, stud name, or organisation name in the next box

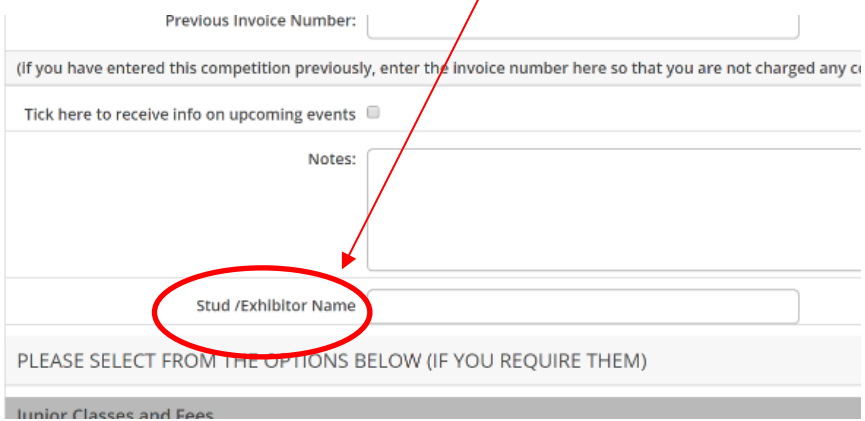

**Step 7:** Select your gate entries quantity. Note – *Gate entry is compulsory for all exhibitors and receipts will be checked for those arriving on Friday*.

For schools/exhibitors arriving on Saturday- gate entry does not need to be bundled into this if they are entering the showground on Saturday and buy a ticket at the gate.

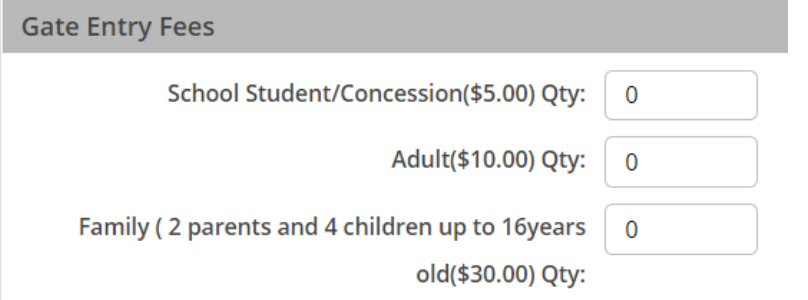

**Step 8:** Select junior parader classes.

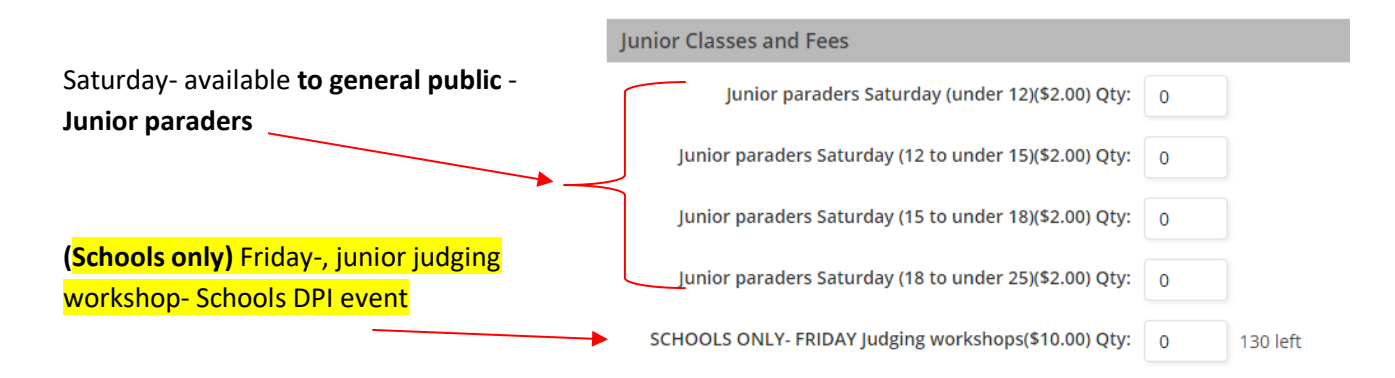

**Step 9:** Enter number of animals for pre booking stalls/tie ups in the shed. If stalls are all booked plenty of extra stalls/ tie ups are available outside that cannot be pre booked.

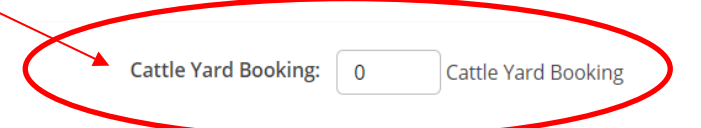

**Step 10:** Only fill the last section "stabling/ camping details" (below) if camping on site Friday night

**Step 11***: Check you have correctly completed steps 5-10 that apply as you cannot go back*. Then select "next"

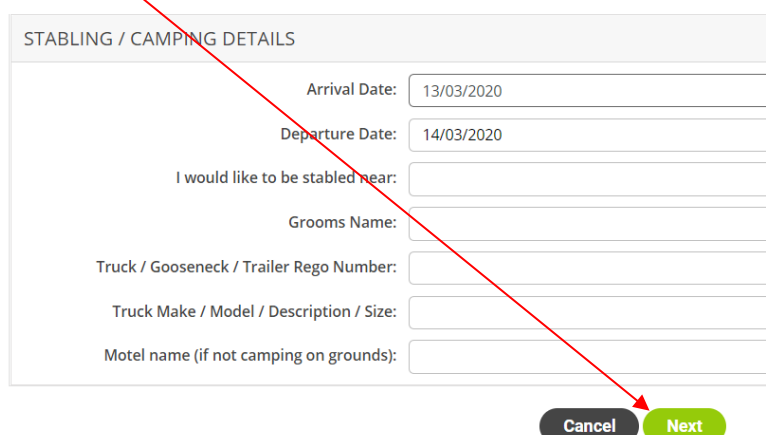

**Step 12: Competition cattle entry stage 2 page.**

On this page *enter each animal and select the class individually*. *ALWAYS HIT ADD ANOTHER CLASS AFTER EACH ENTRY OR IT WILL NOT SAVE!*

Make sure to enter the exhibits full details at the bottom of the page and select add another class to

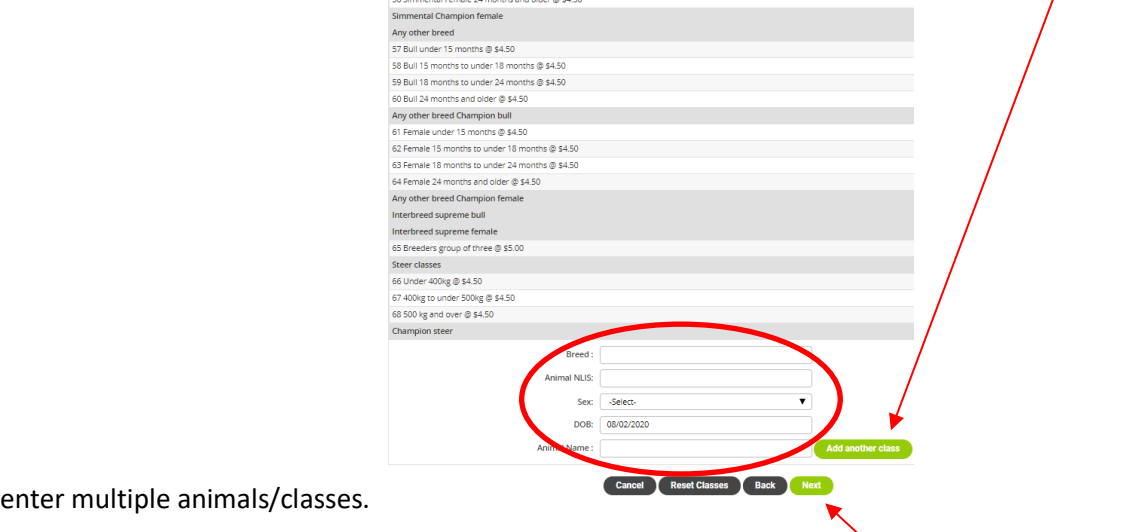

**Step 13:** *Make sure to hit add another class before hitting next or you will lose the last entry*

After adding all classes check they are all entered at the top of the page then select next.

**Step 14: The following page will only appear for cattle with pre booked stalls.** (see step 9) Select and book stall/s in the shed*. Stalls WILL NOT be reserved without bookings.* See next page for instructions.

Shed map for stalls.

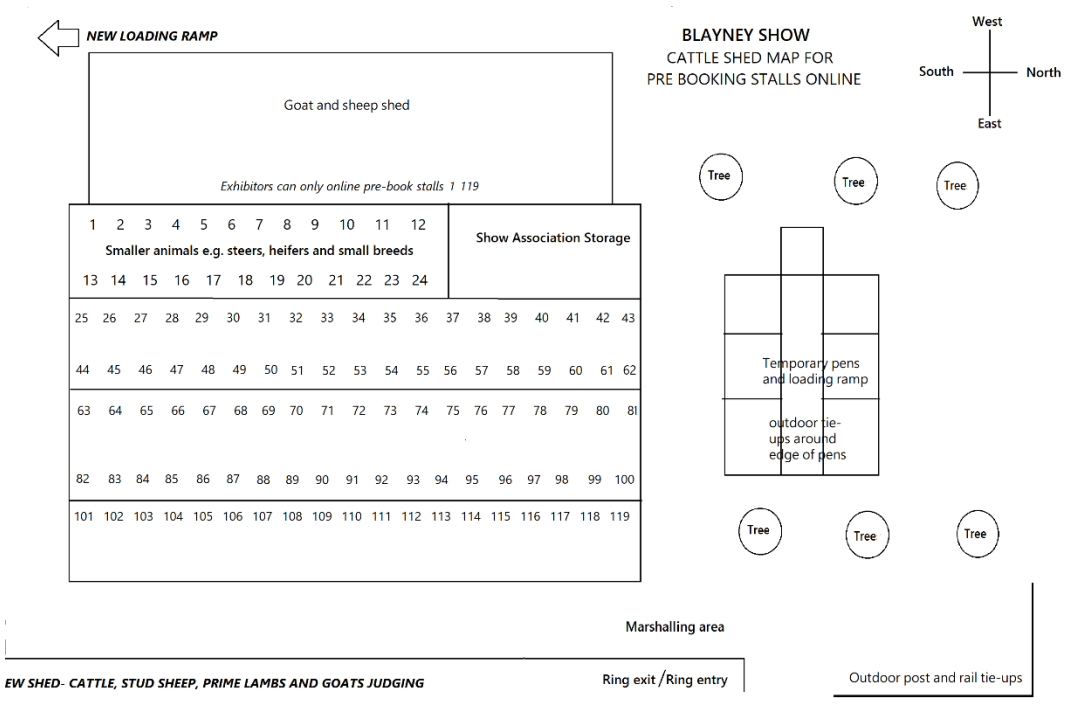

To select a stall hover over stall and click on it to reserve it. Then select next. Unavailable stalls/ tie ups, will be grey.

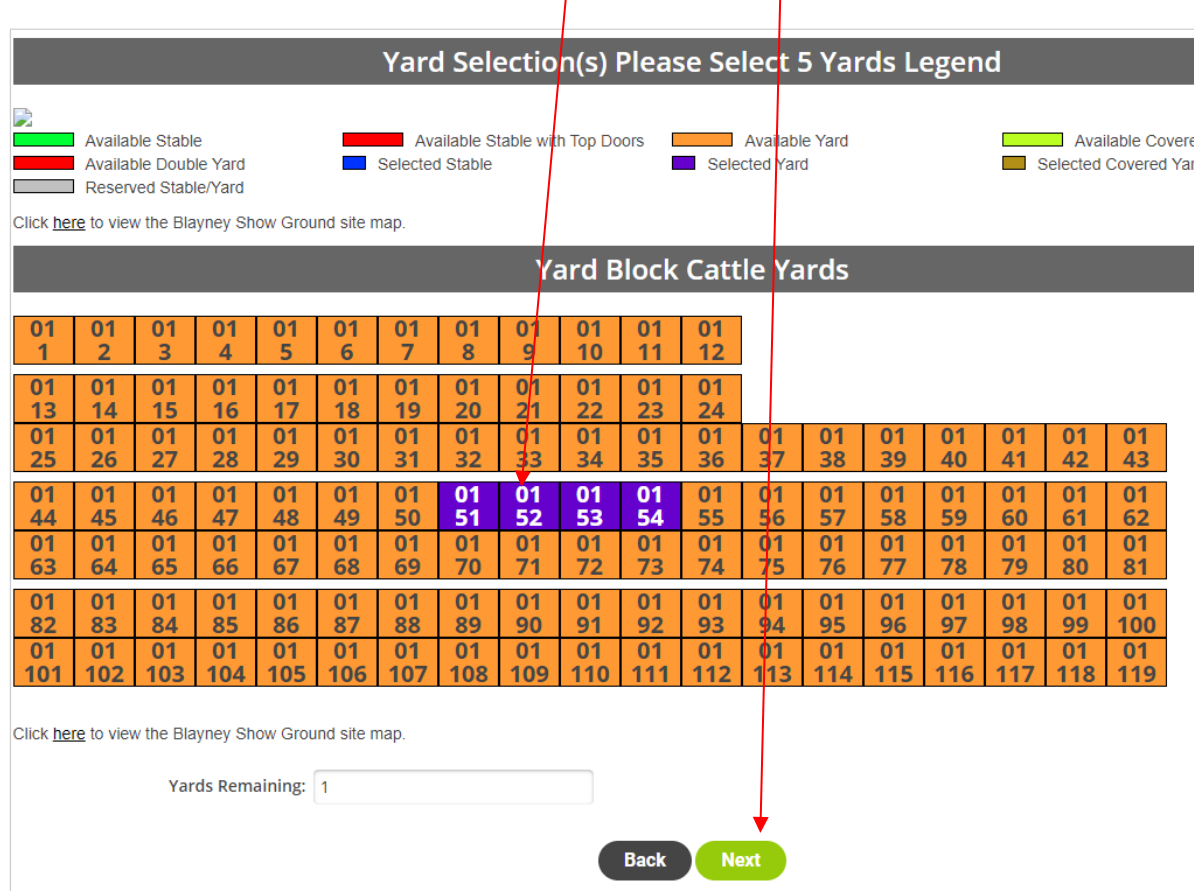

**Step 15:** If a page comes up regarding horses (stallions, geldings etc.) disregard this and hit next.

## **Step 16: Compulsory Acknowledgment and indemnity**

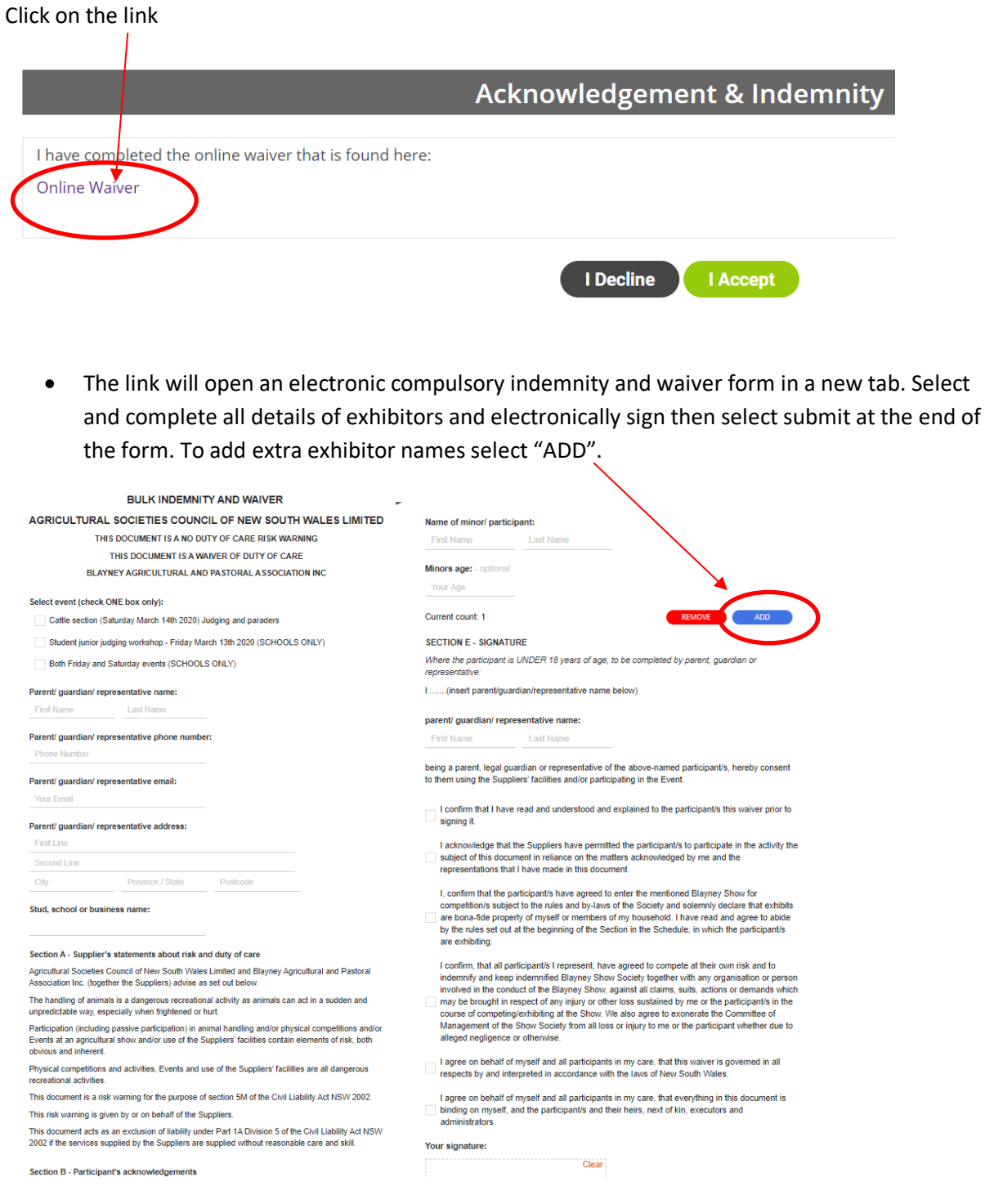

## **Step 17:** Return to nominate entry form and hit "I accept"

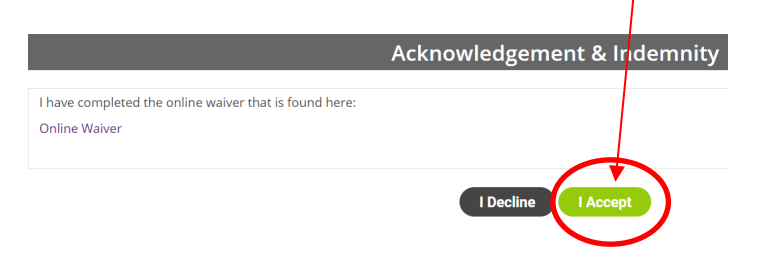

**Step 18: Payment.** The following page will come up, with multiple payment options. Before paying, check the following.

### **CHECKLIST**

- Gate tickets selected (see step 7)
- Correct number of cattle stalls selected and spot in shed using map (see step 9 and 14)
- Junior paraders selected (see step 8)
- Animals details and all classes individually entered including group of three if applicable (see step 12)
- Electronic Indemnity and waiver signed with a full list of all exhibitors completed. (see step 16).

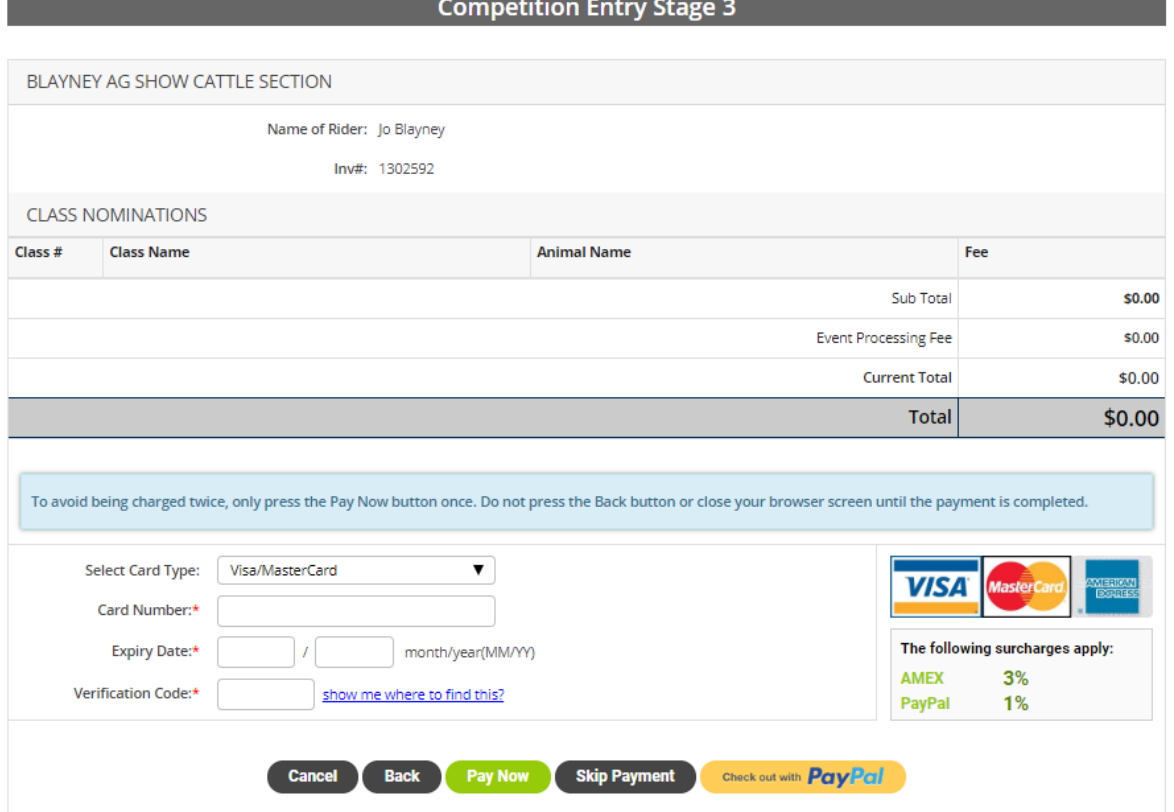

**Step 19:** Pay, record invoice number and print receipt. Receipts will be emailed to you. *Receipts will be needed for show day/showground entry along with NVD's and pesti-virus information.*

For any queries, please do not hesitate to contact Meg Dunford on 0428 315 280 or via megs.dunford@dpi.nsw.gov.au